## **Oracle® Hospitality Cruise Shipboard Property Management System**

Gangway Security and Mobile Mustering Installation Guide Release 8.0.6 **E89050-04**

January 2022

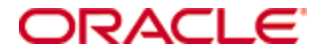

Copyright © 2017, 2022, Oracle and/or its affiliates. All rights reserved.

This software and related documentation are provided under a license agreement containing restrictions on use and disclosure and are protected by intellectual property laws. Except as expressly permitted in your license agreement or allowed by law, you may not use, copy, reproduce, translate, broadcast, modify, license, transmit, distribute, exhibit, perform, publish, or display any part, in any form, or by any means. Reverse engineering, disassembly, or decompilation of this software, unless required by law for interoperability, is prohibited.

The information contained herein is subject to change without notice and is not warranted to be error-free. If you find any errors, please report them to us in writing.

If this software or related documentation is delivered to the U.S. Government or anyone licensing it on behalf of the U.S. Government, then the following notice is applicable:

U.S. GOVERNMENT END USERS: Oracle programs, including any operating system, integrated software, any programs installed on the hardware, and/or documentation, delivered to U.S. Government end users are commercial computer software pursuant to the applicable Federal Acquisition Regulation and agency-specific supplemental regulations. As such, use, duplication, disclosure, modification, and adaptation of the programs, including any operating system, integrated software, any programs installed on the hardware, and/or documentation, shall be subject to license terms and license restrictions applicable to the programs. No other rights are granted to the U.S. Government.

This software or hardware is developed for general use in a variety of information management applications. It is not developed or intended for use in any inherently dangerous applications, including applications that may create a risk of personal injury. If you use this software or hardware in dangerous applications, then you shall be responsible to take all appropriate fail-safe, backup, redundancy, and other measures to ensure its safe use. Oracle Corporation and its affiliates disclaim any liability for any damages caused by use of this software or hardware in dangerous applications.

Oracle and Java are registered trademarks of Oracle and/or its affiliates. Other names may be trademarks of their respective owners.

Intel and Intel Xeon are trademarks or registered trademarks of Intel Corporation. All SPARC trademarks are used under license and are trademarks or registered trademarks of SPARC International, Inc. AMD, Opteron, the AMD logo, and the AMD Opteron logo are trademarks or registered trademarks of Advanced Micro Devices. UNIX is a registered trademark of The Open Group.

This software or hardware and documentation may provide access to or information on content, products, and services from third parties. Oracle Corporation and its affiliates are not responsible for and expressly disclaim all warranties of any kind with respect to third-party content, products, and services. Oracle Corporation and its affiliates will not be responsible for any loss, costs, or damages incurred due to your access to or use of third-party content, products, or services.

# **Contents**

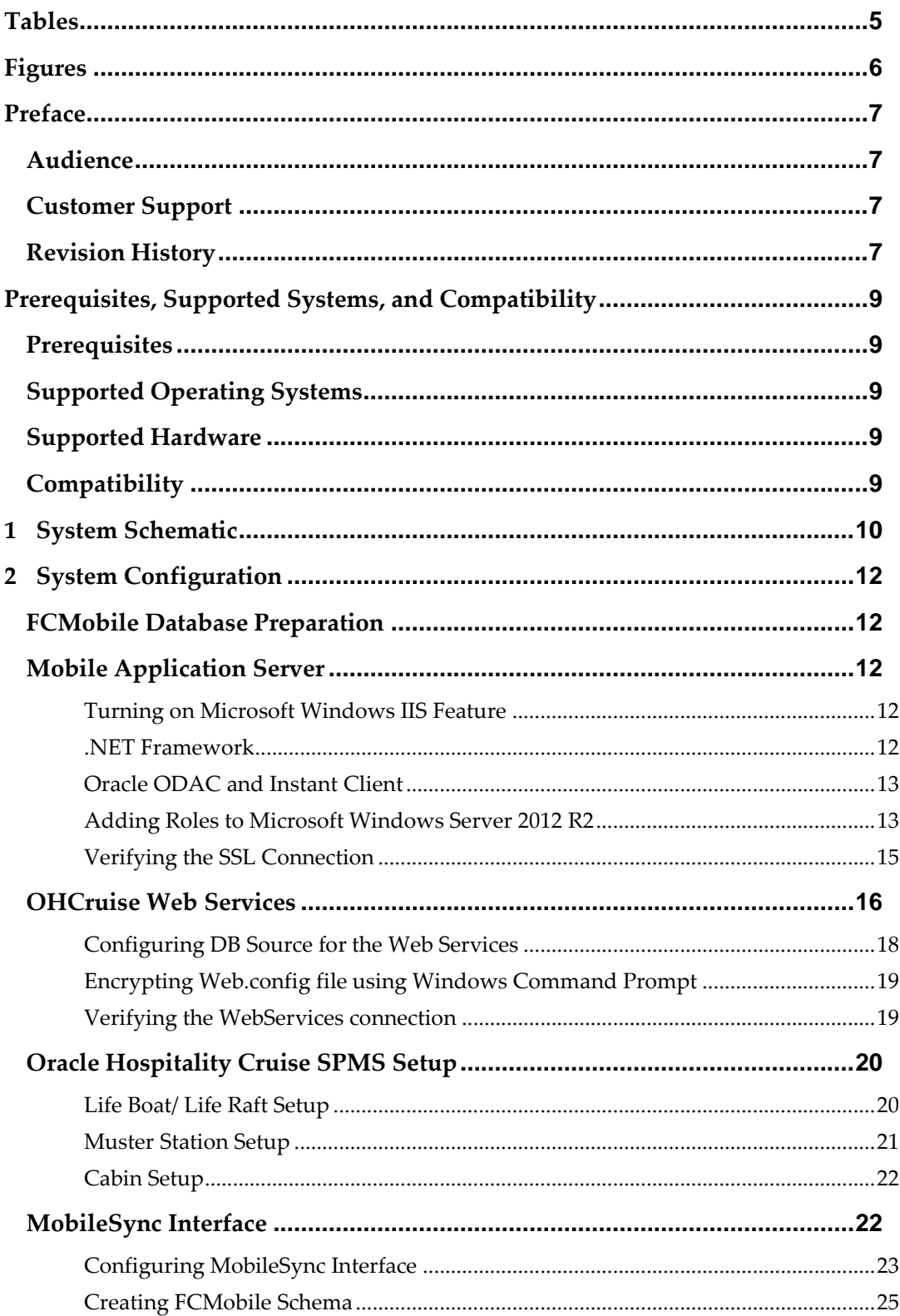

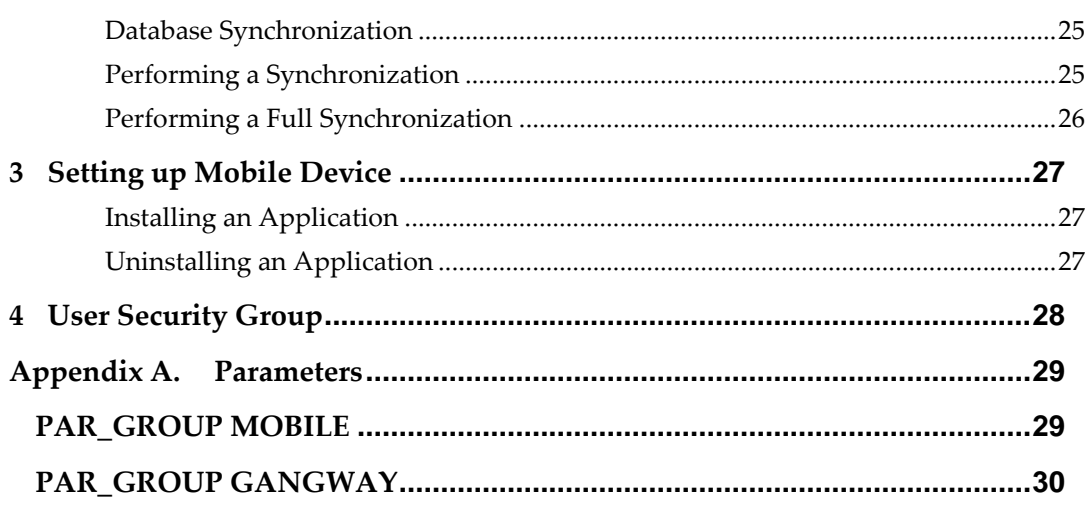

# **Tables**

<span id="page-4-0"></span>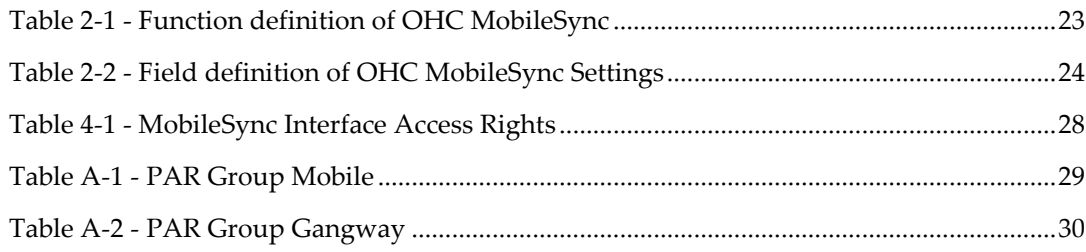

# **Figures**

<span id="page-5-0"></span>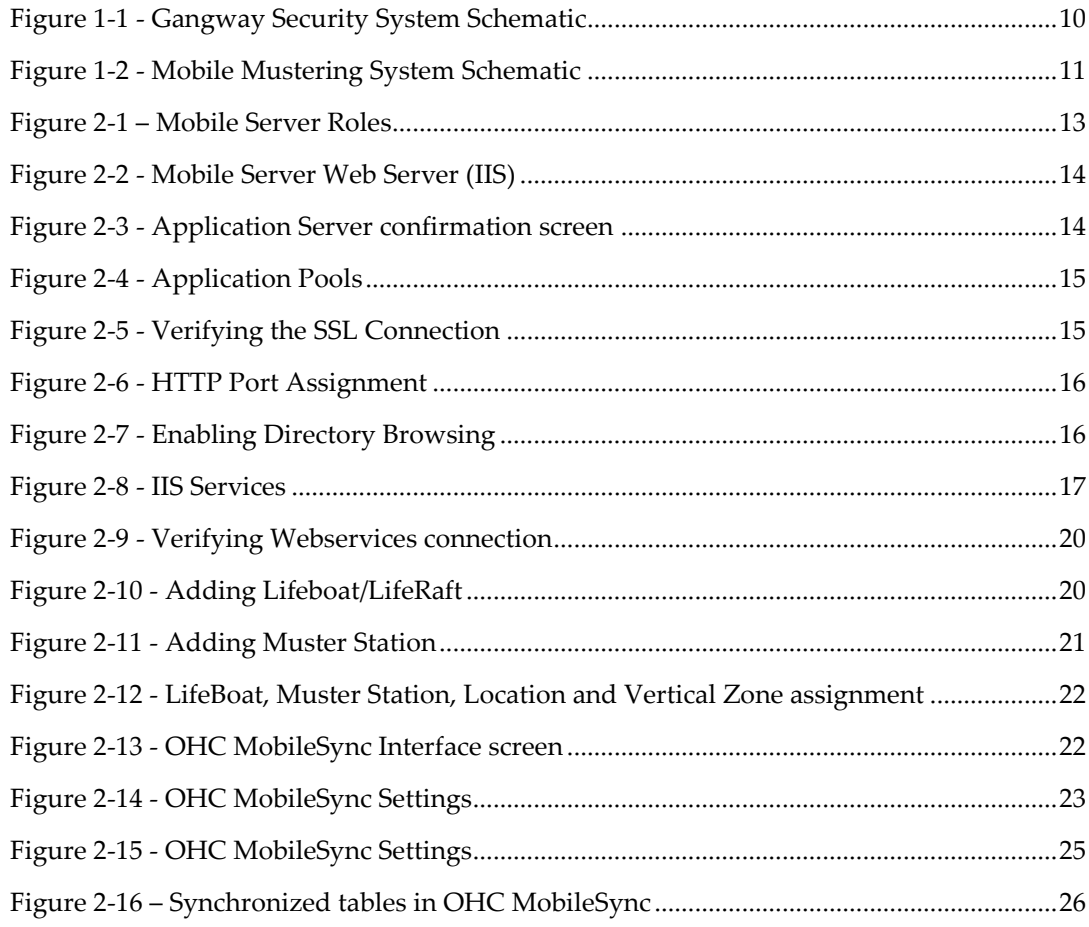

# <span id="page-6-0"></span>**Preface**

The Mobile Mustering and Gangway Security version 8.0.6 is an add-on module to Oracle Hospitality Cruise Shipboard Property Management System (SPMS) that runs on a Microsoft Windows 10 IoT platform. Its core function is to process passenger and crew embarkation, administer movement through the Gangway using a Microsoft Windows 10 Mobile /Tablet.

This document describes the full setup of the Mobile Application Server, Mobile Gangway client on mobile devices and the SPMS System Configuration.

## <span id="page-6-1"></span>**Audience**

This document is intended for application specialist, IT Officers and end-users of Oracle Hospitality Cruise Shipboard Property Management System.

## <span id="page-6-2"></span>**Customer Support**

To contact Oracle Customer Support, access My Oracle Support at the following URL:

[https://support.oracle.com](https://support.oracle.com/)

- When contacting Customer Support, please provide the following:
- Product version and program/module name
- Functional and technical description of the problem (include business impact)
- Detailed step-by-step instructions to re-create
- Exact error message received
- Screenshots of each step you take

# <span id="page-6-3"></span>**Revision History**

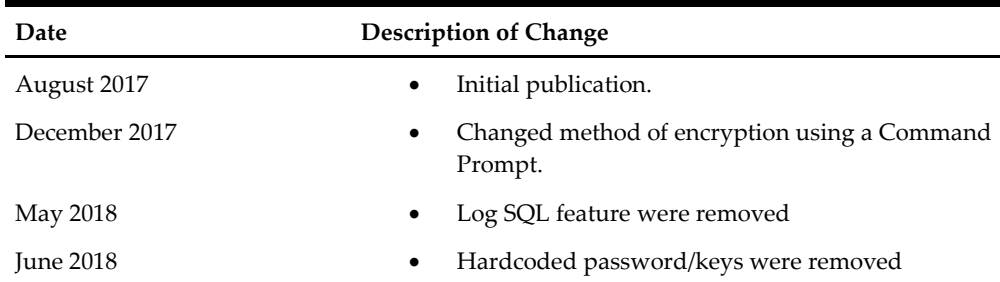

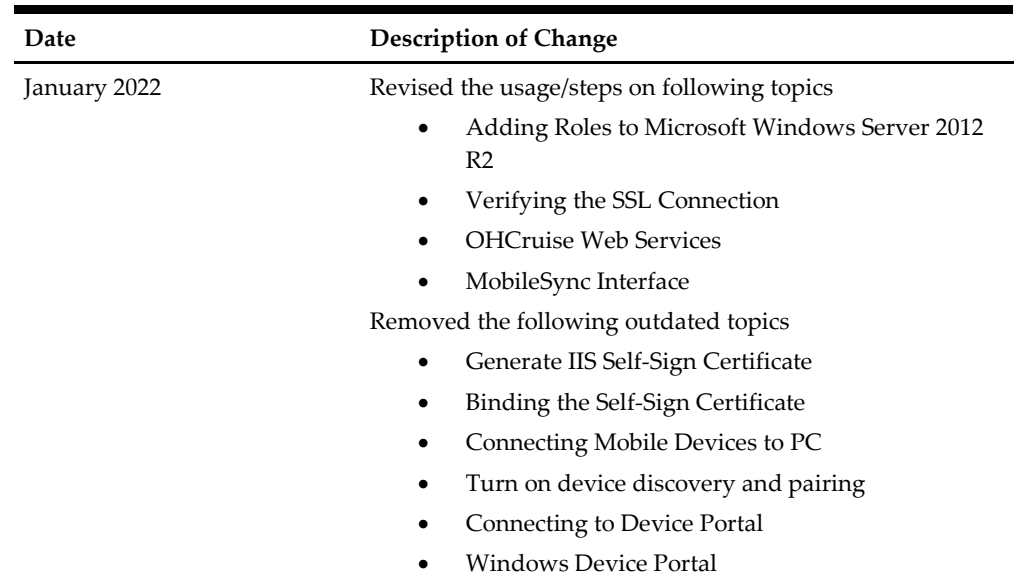

# <span id="page-8-0"></span>**Prerequisites, Supported Systems, and Compatibility**

This section describes the minimum requirements for the Application Server for Mobile Mustering and Gangway Security module.

# <span id="page-8-1"></span>**Prerequisites**

- FCMobile Database
- [Patch 33492113: OHC Shipboard Property Management System Mobile 8.0.6](https://updates.oracle.com/Orion/Services/download/p33492113_800_Generic.zip?aru=24469078&patch_file=p33492113_800_Generic.zip)
- OHCruiseWebService.7z
- Cabin Station Setup
- Application Server for Mobile Services.
- Preinstalled Oracle Data Access Component (ODAC) for PC running SPMS applications.
	- o ODTwithODAC112030 or
	- o ODTwithODAC121021

# <span id="page-8-2"></span>**Supported Operating Systems**

- Microsoft Windows 10 IoT
- Microsoft Windows Server 2012 R2 Standard OS

# <span id="page-8-3"></span>**Supported Hardware**

- Oracle MICROS 721 Tablet
- Windows Mobile device with a camera.
- Server based CPU (Xeon X3440 2.53 GHz)
- Minimum RAM: 8 GB

# <span id="page-8-4"></span>**Compatibility**

SPMS version 8.0.6 or later. For customers operating on version 8.0.6 and below, database upgrade to the recommended or latest version is required.

# **1 System Schematic**

<span id="page-9-0"></span>The Gangway Security and Mobile Mustering application consists of several components, and these components are responsible for transmitting information between the mobile device and the SPMS database. The below diagrams further illustrate the schematic flow between these components.

<span id="page-9-1"></span>**Figure 1-1 - Gangway Security System Schematic**

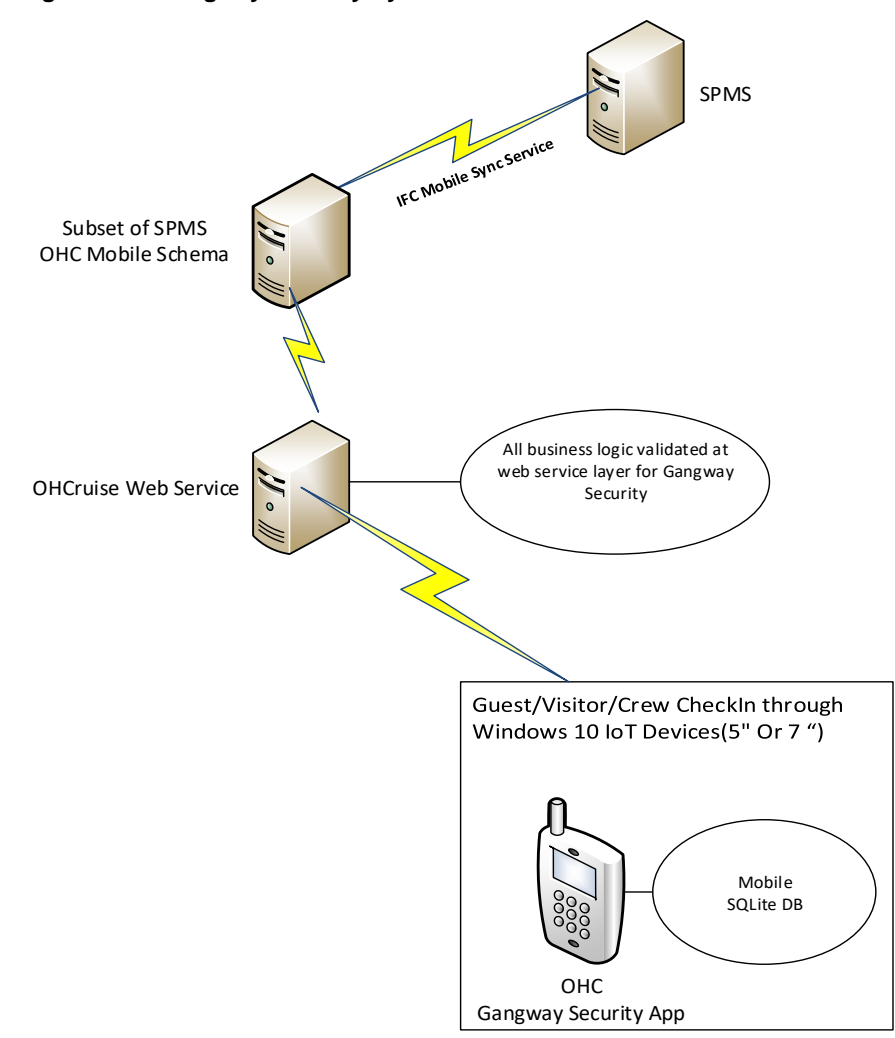

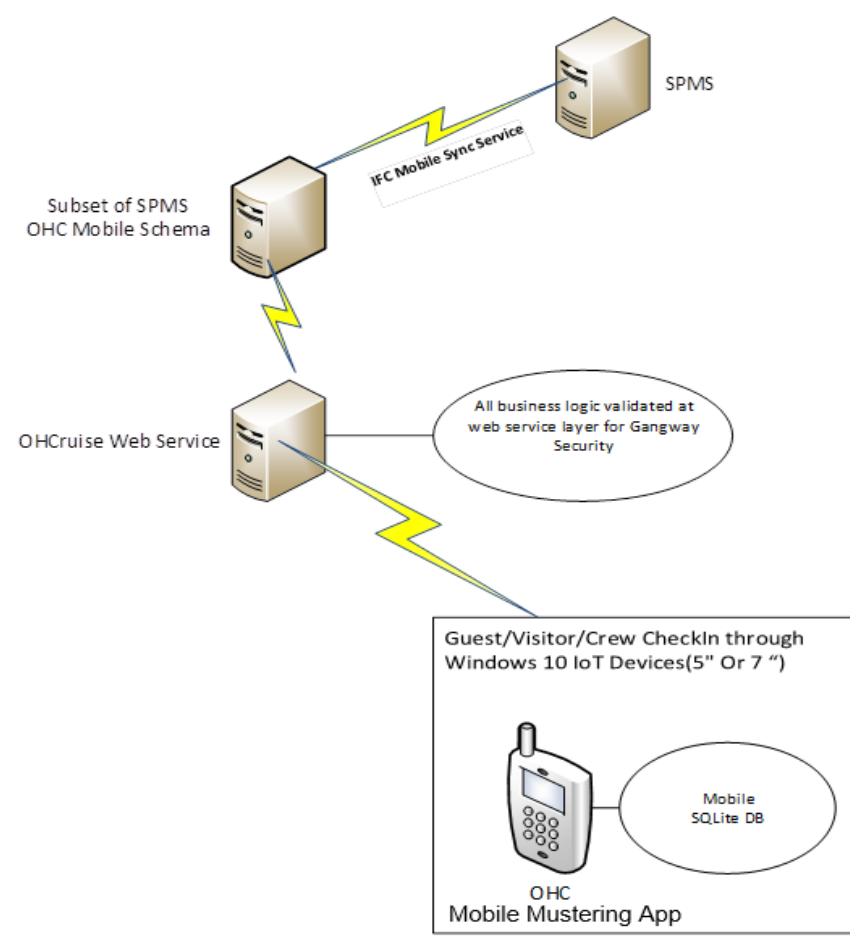

<span id="page-10-0"></span>**Figure 1-2 - Mobile Mustering System Schematic**

# **2 System Configuration**

<span id="page-11-0"></span>This section describes the required configuration before you use the Mobile Mustering application, including setting up of Application Server for Mobile applications, MobileSync Interface, and Windows 10 Mobile/Tablet.

## <span id="page-11-1"></span>**FCMobile Database Preparation**

Although the existing Muster Station information such as passengers, crews, and visitors' details are stored in the SPMS Database, a separate database is needed for Mobile Mustering to store the essential information for its mobile devices. This database may reside on the same server as SPMS Database.

The FCMobile Schema User must be created using the below script.

```
CREATE USER fcmobile
IDENTIFIED BY <password>
DEFAULT TABLESPACE USER_TABLES
TEMPORARY TABLESPACE USER TEMP ;
GRANT CONNECT TO fcmobile;
```
GRANT DBA TO fcmobile;

To create the database tables for FCMobile Schema, you must perform a database verification on the MobileSync program. See *[Configuring MobileSync](#page-22-0) Interface* for more information on the Interface setup and database synchronization.

## <span id="page-11-2"></span>**Mobile Application Server**

The installation of a Mobile Application Server involves several components, and you must install them in the order described in the below section.

### <span id="page-11-3"></span>**Turning on Microsoft Windows IIS Feature**

The Application Server requires the IIS feature for communication with the World Wide Web Services. Hence this feature must be enabled.

- **1.** In the Application Server, access the **Control Panel, Programs and Features** and select **Turn Windows features on or off**.
- **2.** Under the **Internet Information Services**, expand the **World Wide Web Services** container and ensure the **ASP.NET** and **CGI** check box is checked. If not, select the respective check box and then click **OK.**

### <span id="page-11-4"></span>**.NET Framework**

The OHCruiseWeb Service requires a version of .NET Framework 4.0 to be installed. Verify that the version is installed on your Application Server by navigating to **Control Panel, Programs and Features, Add Remove Software** section.

If you do not have a .NET Framework 4.0 installed, download a copy of the installation file from<https://www.microsoft.com/en-us/download/developer-tools.aspx> and manually run the offline Microsoft .NET Framework 4.0 Installer.

## <span id="page-12-0"></span>**Oracle ODAC and Instant Client**

The Application Server also requires an installation of Oracle ODAC and Instant Client. See to Oracle Technology Network (OTN) website at <http://www.oracle.com/technetwork/topics/dotnet/downloads/install112030-1440546.html> and download the version listed in [Prerequisites.](#page-8-1) If you have an ODAC installed previously, de-installation is not required.

## <span id="page-12-1"></span>**Adding Roles to Microsoft Windows Server 2012 R2**

- **1.** In the Server Manager Dashboard, click **Roles** and select **Add Roles**.
- 0 Server Manager  $\mathbf{x}$ « Dashboard Manage Tools View Help **WELCOME TO SERVER MANAGER III** Dashboard Local Server **T** All Servers Configure this local server File and Storage Services D QUICK START 2 Add roles and features 3 Add other servers to manage WHAT'S NEW 4 Create a server group 5 Connect this server to cloud service Hide **I FARN MORE**  $\langle$ Ш  $\rightarrow$ **ROLES AND SERVER GROUPS** Roles: 1 | Server groups: 1 | Servers total: 1

<span id="page-12-2"></span>**Figure 2-1 – Mobile Server Roles**

- **2.** On Before You Begin page, check that the criteria listed on the page are met before continuing.
- **3.** Navigate to the Installation Type page and select the **Role-based or feature-based installation**.
- **4.** On the Server Selection section, select the server from the server pool option.
- **5.** On the Select Server Roles section, select the **File Services and Web Server (IIS)** component check box and click **Next**.

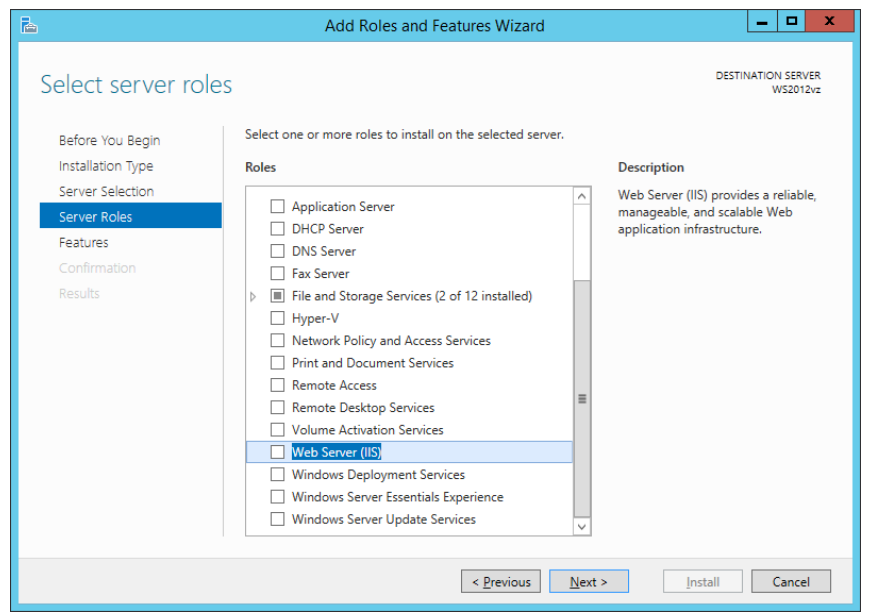

<span id="page-13-0"></span>**Figure 2-2 - Mobile Server Web Server (IIS)**

- **6.** In the Features section, select the **.NET Framework 4.0** and click **Next.**
- **7.** On the Web Server Role screen, select **Management Tools, Common Http Features, Application Development, IIS 6.0 Management Tools**, and click **Next**. Follow the steps of the Installation Wizard.
- **8.** On the Confirmation Screen, check mark the **Restart the destination server automatically if required** and click the **Install** button.

Add Roles and Features Wizard **DESTINATION SERVER** Confirm installation selections **WS2012vz** To install the following roles, role services, or features on selected server, click Install. Before You Begin Restart the destination server automatically if required Installation Type Server Selection Optional features (such as administration tools) might be displayed on this page because they have been selected automatically. If you do not want to install these optional features, click Previous to clear Server Roles their check boxes. Features .NFT Framework 4.5 Features Web Server Role (IIS) ASP.NET 4.5 Role Services Web Server (IIS) firmation Management Tools IS 6 Management Compatibility IS 6 Management Console **IS 6 Metabase Compatibility IIS Management Console** Management Service **IIS Management Scripts and Tools Export configuration settings** Specify an alternate source path  $\leq$  <u>P</u>revious  $\qquad$  Next > **Install** Cancel

<span id="page-13-1"></span>**Figure 2-3 - Application Server confirmation screen**

**9.** From the Server Manager container, select **Internet Information Services (IIS) Manager**, then **Application Pools, DefaultAppPool,** and then select **Edit Application Pool, Advance Settings** from the **Action Panel** and change the **.NET CLR version** to **v4.0**.

<span id="page-14-1"></span>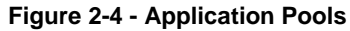

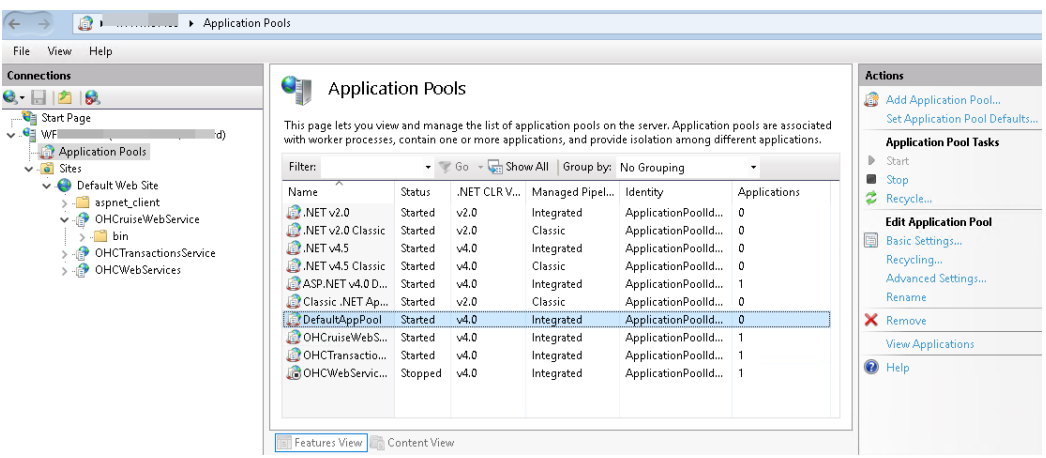

### <span id="page-14-0"></span>**Verifying the SSL Connection**

To ensure that the SSL connection is properly set up,

- **1.** From the Application Server, navigate to the **Server Manager** screen and select **IIS Manager, Default Web Site**.
- **2.** Navigate to the **Actions Panel, Edit Site** on the right pane and select **Bindings**.

<span id="page-14-2"></span>**Figure 2-5 - Verifying the SSL Connection**

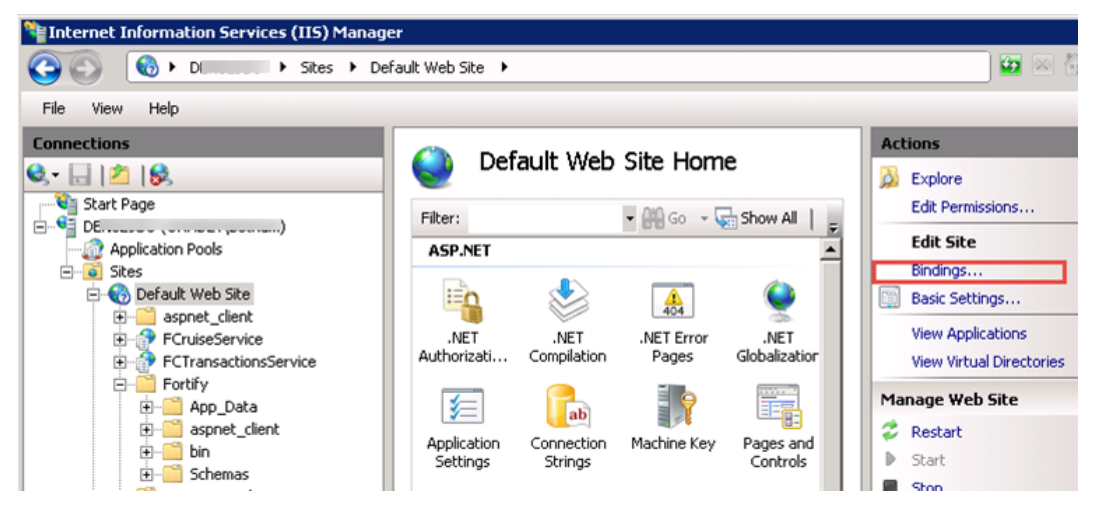

**3.** In the Site Bindings screen, ensure the Window default port is 80.

<span id="page-15-1"></span>**Figure 2-6 - HTTP Port Assignment**

| <b>Site Bindings</b>     |                                                   |                |            |         |                     | ? |
|--------------------------|---------------------------------------------------|----------------|------------|---------|---------------------|---|
| Type                     | <b>Host Name</b>                                  | Port           | IP Address | Binding | Add                 |   |
| http                     |                                                   | 80             | $\ast$     |         |                     |   |
| <b>Edit Site Binding</b> |                                                   |                |            |         | $ ?  \times  $ Edit |   |
| Type:                    | IP address:                                       |                |            | Port:   | Remove              |   |
| http                     |                                                   | All Unassigned |            | 80      | Browse              |   |
| Host name:               |                                                   |                |            |         |                     |   |
|                          |                                                   |                |            |         |                     |   |
|                          | Example: www.contoso.com or marketing.contoso.com |                |            |         | Close               |   |
|                          |                                                   |                |            |         |                     |   |
|                          |                                                   |                | OK         | Cancel  |                     |   |

**4.** In the Default Web Site, select Directory Browsing and then select Enable from the Actions Panel on the right.

<span id="page-15-2"></span>**Figure 2-7 - Enabling Directory Browsing**

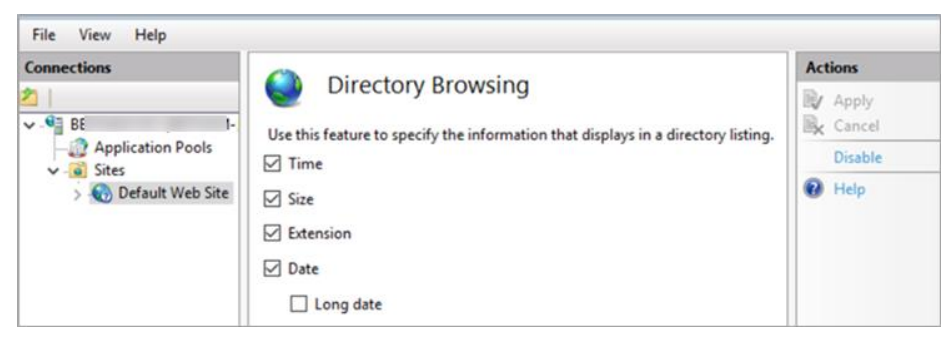

## <span id="page-15-0"></span>**OHCruise Web Services**

- **1.** Launch the **OHCruiseWebService.msi** application, and the follow installation steps.
- **2.** At the OHCruiseWebService InstallShield Wizard screen, select the setup type as **Complete**, click **Next** and follow the installation steps until completion.
- **3.** At the end of the set up, the OHCCruiseWebService will appear in the **IIS Manager, Connections** section.

#### <span id="page-16-0"></span>**Figure 2-8 - IIS Services**

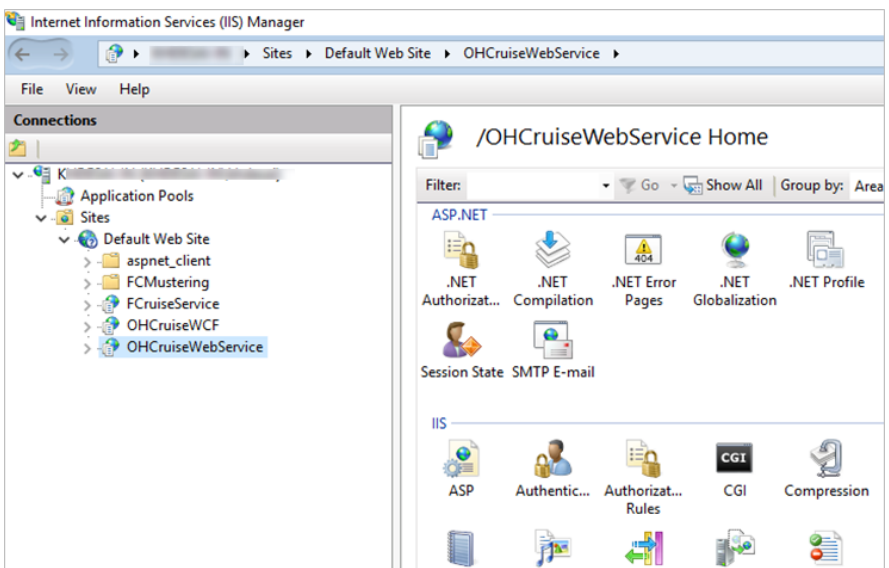

**4.** From the Server Manager, Sites container, select OHCruiseWebService and navigate to Actions Panel and select **Advance Settings.** 

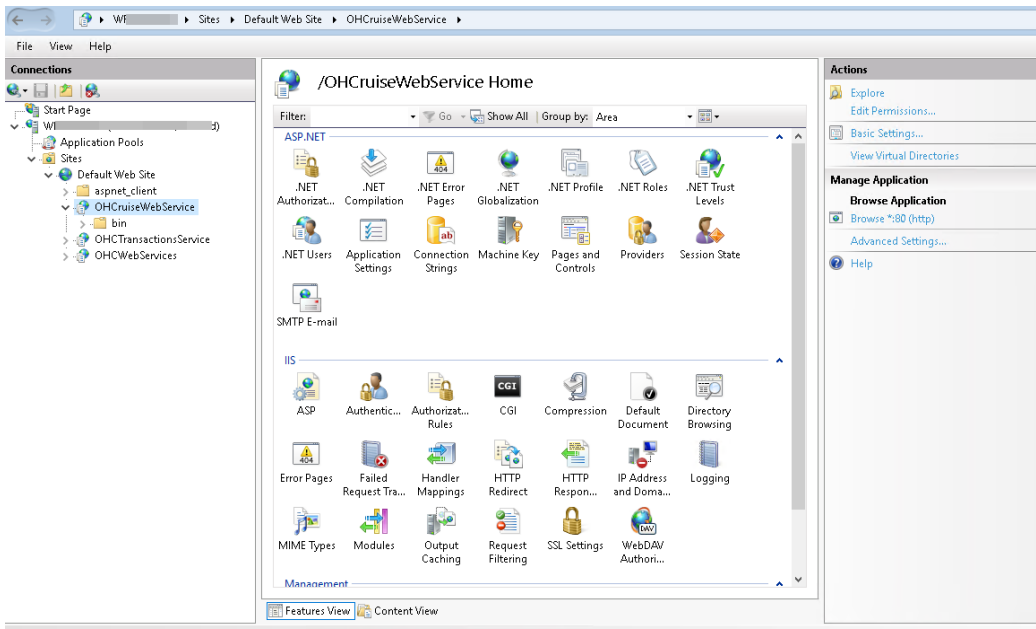

**5.** Ensure the Enable 32-Bit Applications is set to True and .NET CLR version is set to v4.0.

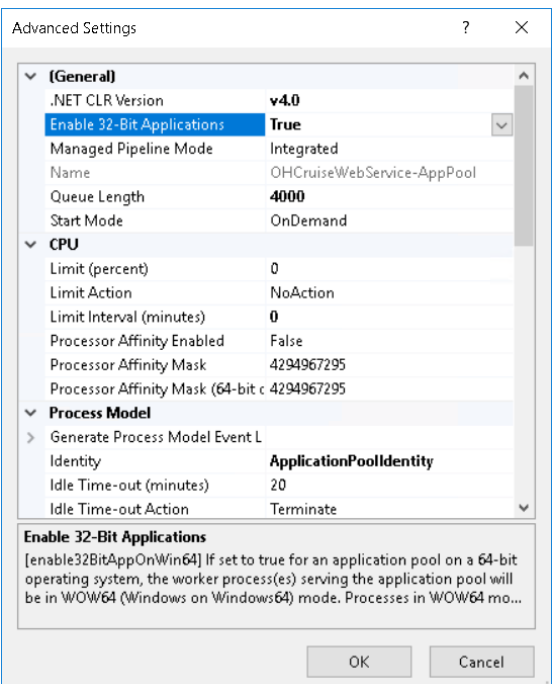

**6.** In the Default Web Site, OHCruiseWebService, select Directory Browsing and then select Enable from the Actions Panel on the right.

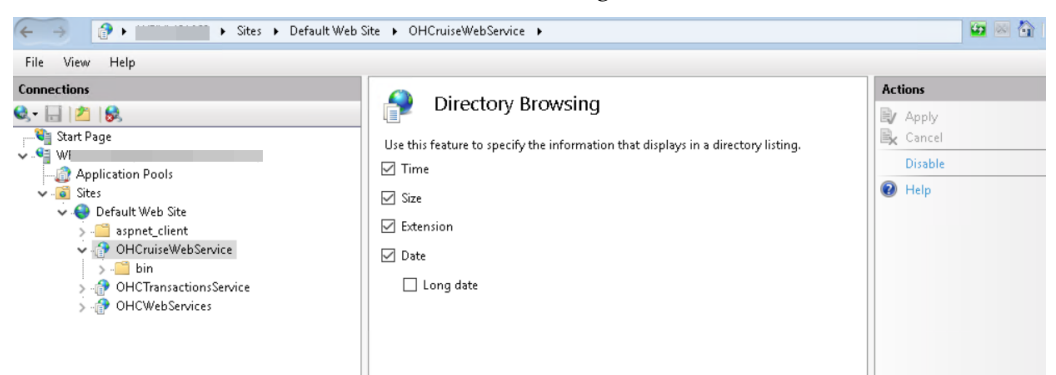

## <span id="page-17-0"></span>**Configuring DB Source for the Web Services**

- **1.** From the IIS Manager, Connections section, right-click the **OHCruiseWebService** and select **Explore**. This opens the folder C:\inetpub\wwwroot\OHCruiseWebService
- **2.** Locate the **Web.Config** file and edit the following section to point to the correct "Data Source" and then **Save** the file.

```
<connectionStrings 
configProtectionProvider="RsaProtectedConfigurationProvider">
<add name="MyLocalOracleServer" connectionString="Data 
Source=spms;Persist Security Info=True;User 
ID=fcmobile;Password=<password>;" 
providerName="System.Data.OracleClient"/>
```

```
</connectionStrings>
```
### <span id="page-18-0"></span>**Encrypting Web.config file using Windows Command Prompt**

You can also encrypt and decrypt the *Web.config* using a script.

- **1.** Open the **Command Prompt** with Run as Administrator.
- **2.** Change directory to "%WinDir%\Microsoft.NET\Framework\v4.0.30319" Directory.
- **3.** Run the below command to encrypt connectionString.

```
aspnet regiis -pe "connectionStrings" -app "/OHCruiseWebService" -
prov "DataProtectionConfigurationProvider"
```
The above command with the '-app' switch assumes that there is an **IIS virtual directory** called OHCruiseWebService. However, the command below assumes there is no virtual directory available.

aspnet\_regiis.exe -pef "connectionStrings" C:\Projects\MachineDPAPI ?prov "DataProtectionConfigurationProvider"

```
Encrypting configuration section...
Succeeded!
```
You can also change the connectionstrings section back to clear text with the below command. :

```
aspnet regiis -pd "connectionStrings" -app
"/OHCruiseWebService"
```
If the command is successful, you will see the following output:

```
 Decrypting configuration section...
 Succeeded!
```
To decrypt the connectionstrings section with a specific path to your application's configuration file, use the '-pdf' switch shown below.

```
aspnet regiis -pdf "connectionStrings" C:\Projects\
OHCruiseWebService
```
#### <span id="page-18-1"></span>**Verifying the WebServices connection**

To ensure the WebServices connection is properly set up,

- **1.** Open the web browser of the machine where the web service is installed.
- **2.** Copy and paste the following URL into your browser.

[http://localhost/OHCruiseWebService/FCTransactionsService.asmx/MobileJsonGet?](http://localhost/OHCruiseWebService/FCTransactionsService.asmx/MobileJsonGet?psFunction=connect&psSessionID=&psParam=&pbIsSelect=false&psSchemaName=) [psFunction=connect&psSessionID=&psParam=&pbIsSelect=false&psSchemaName=](http://localhost/OHCruiseWebService/FCTransactionsService.asmx/MobileJsonGet?psFunction=connect&psSessionID=&psParam=&pbIsSelect=false&psSchemaName=) You should get the following response :

<CResponseJson><bSuccess>true</bSuccess><sTables/><bISODateForma t>true</bISODateFormat></CResponseJson>

If the **Web Service** is configured correctly, the following page will be shown.

#### <span id="page-19-2"></span>**Figure 2-9 - Verifying Webservices connection**

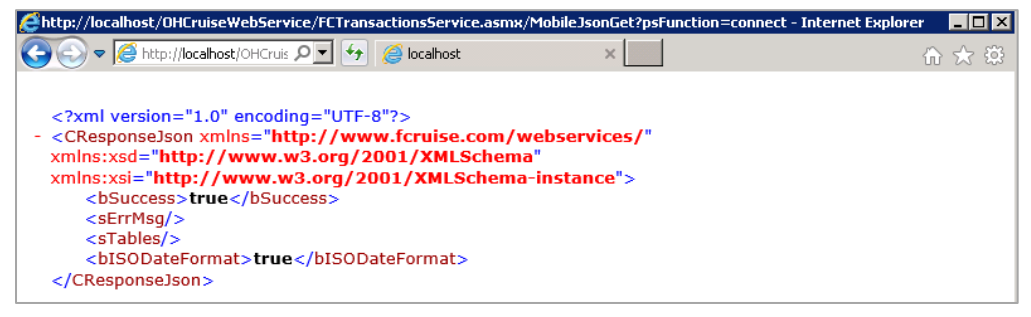

# <span id="page-19-0"></span>**Oracle Hospitality Cruise SPMS Setup**

Other than setting up the hardware and database, you must also setup the Muster Station, Lifeboat/Life Raft, and Cabins in **Administration module**.. This is to ensure that all passengers and crew onboard are accounted for in during an emergency evacuation. It is essential to that all information entered in the Muster Station, Lifeboat and Cabin are correct.

### <span id="page-19-1"></span>**Life Boat/ Life Raft Setup**

#### <span id="page-19-3"></span>**Figure 2-10 - Adding Lifeboat/LifeRaft**

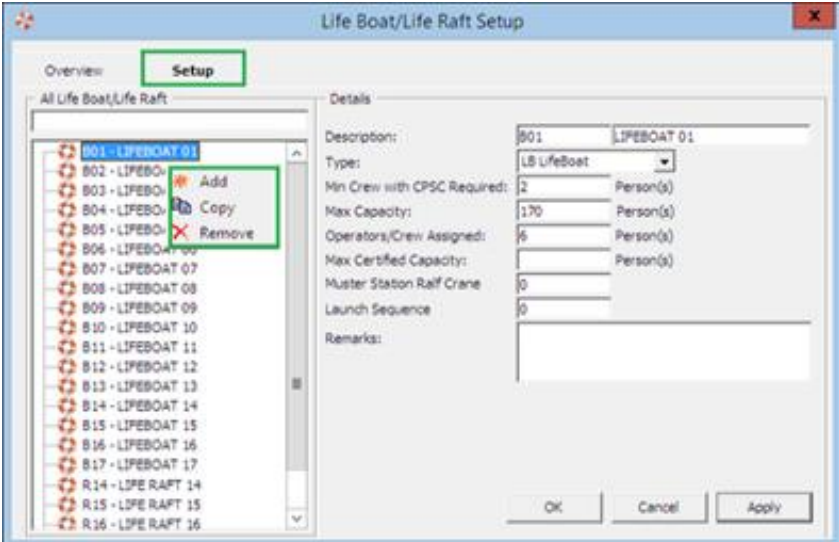

- **1.** Login to the **Administration module**, and select **Administration** from the menu bar.
- **2.** Select **Safety Setup**, and then **Life Boat/Life Raft Setup** from the drop-down list.
- **3.** Right-click on the blank field to bring up the dialog box, and select **Add** to add new lifeboat.
- **4.** Insert the **Description, Capacity** and all other relevant fields in the Details section on the right.
- **5.** Click **Apply** to save settings.

### <span id="page-20-0"></span>**Muster Station Setup**

#### <span id="page-20-1"></span>**Figure 2-11 - Adding Muster Station**

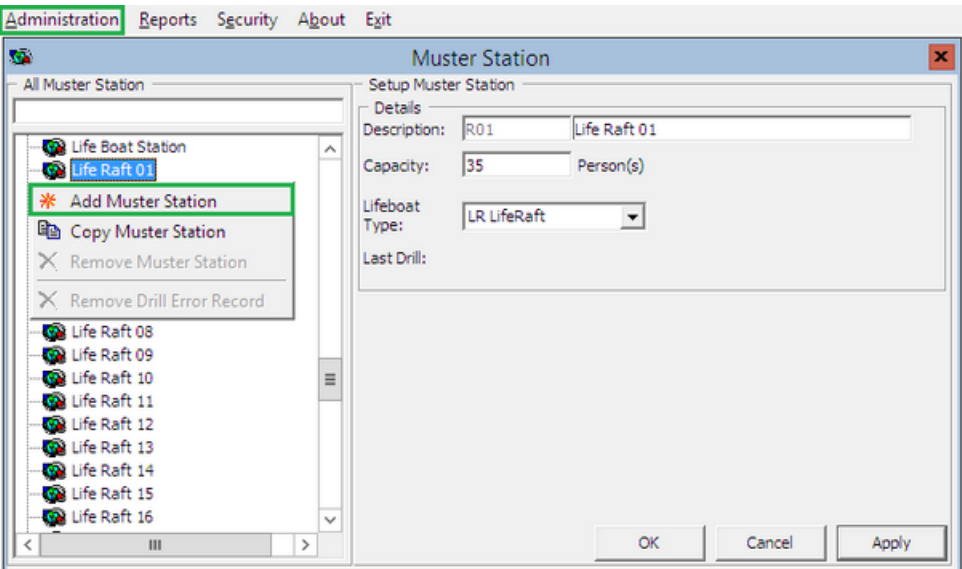

- **1.** Repeat step 1 of LifeBoat/Life Raft Setup.
- **2.** Select **Safety Setup**, and then **Muster Station** from the drop-down list.
- **3.** Right-click on the blank field to bring up the dialog box, and select **Add Muster Station** to add a new muster station.
- **4.** Insert the **Description, Capacity** and select the **Lifeboat Type** for this Muster Station.
- **5.** Click **Apply** to save settings.
- **6.** To add more Muster stations, repeat the above steps.

### <span id="page-21-0"></span>**Cabin Setup**

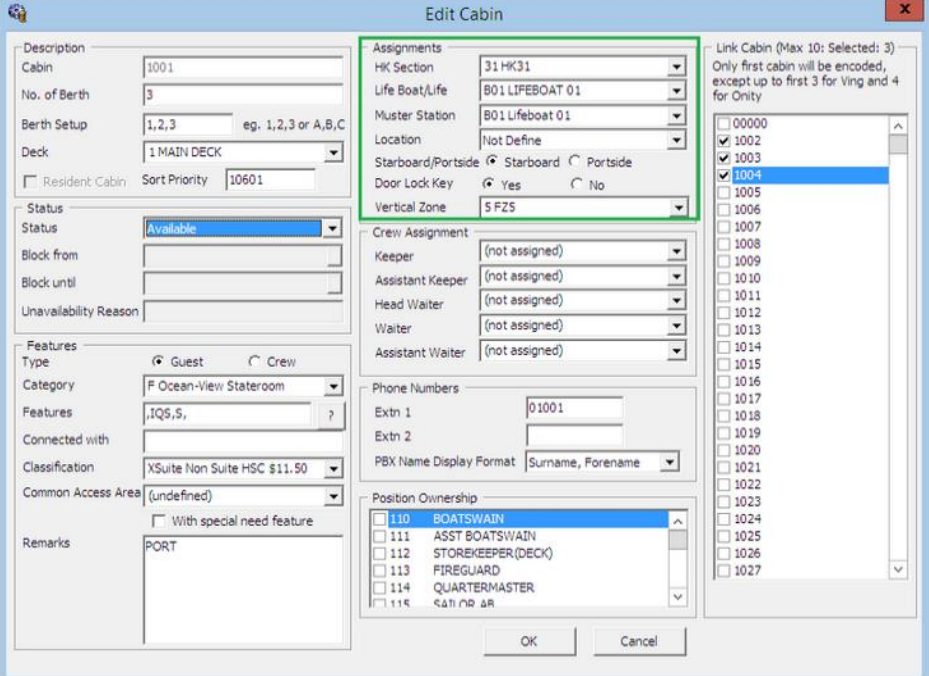

<span id="page-21-2"></span>**Figure 2-12 - LifeBoat, Muster Station, Location and Vertical Zone assignment**

- **1.** Repeat step 1 of LifeBoat/Life Raft Setup.
- **2.** Select **Staterooms Setup**, and then **Staterooms** from the drop-down list.
- **3.** In the **Cabin Setup** form, select the **Cabin number**, and then click **Edit** to open the **Edit Cabin** form.
- **4.** Assign the **LifeBoat/LifeRaft, Muster Station, Location** for this cabin, and then click **OK** to save the assignment.

## <span id="page-21-1"></span>**MobileSync Interface**

The MobileSync Interface is a program that synchronizes the data between the SPMS and the Mobile database, based on the interval time set in the **OHC MobileSync Interface**.

<span id="page-21-3"></span>**Figure 2-13 - OHC MobileSync Interface screen**

| 3<br>$\mathbf{z}$<br>$\blacksquare$<br>Debug<br>Settings<br>Messages | Mobile Device Synchronize | ustering Sync: Yes.<br><b>IGWAY SYNC: No</b><br><b>Ticket Sync: No</b> |  |
|----------------------------------------------------------------------|---------------------------|------------------------------------------------------------------------|--|
| Date                                                                 | Action                    | <b>Description</b>                                                     |  |
| 8/9/2016 2:21:18 PM                                                  | Message                   | Processing Table mob - 0 - Memory Usage - 128,436k                     |  |
| 8/9/2016 2:21:18 PM                                                  | Message                   | Processing Table usr - 0 - Memory Usage - 128,624k                     |  |
| 8/9/2016 2:21:19 PM                                                  | Message                   | Processing Table typ - 0 - Memory Usage - 128,820k                     |  |
| 8/9/2016 2:21:20 PM                                                  | Message                   | Processing Table epo - 0 - Memory Usage - 129,016k                     |  |
| 8/9/2016 2:21:20 PM                                                  | Message                   | Processing Table glg - 0 - Memory Usage - 129,212k                     |  |
| 8/9/2016 2:21:21 PM                                                  | Message                   | Processing Table msg - 0 - Memory Usage - 116,088k                     |  |
| 8/9/2016 2:21:21 PM                                                  | Message                   | Processing Table sec - 0 - Memory Usage - 116,200k                     |  |
| 8/9/2016 2:21:22 PM                                                  | Message                   | Processing Table sld - 0 - Memory Usage - 116,200k                     |  |
| 8/9/2016 2:21:22 PM                                                  | Message                   | Processing Table stl - 0 - Memory Usage - 116,200k                     |  |
| 8/9/2016 2:21:23 PM                                                  | Message                   | Processing Table vis - 0 - Memory Usage - 116,200k                     |  |
| 8/9/2016 2:21:23 PM                                                  | Message                   | Processing Table PAR - 0 - Memory Usage - 116,200k                     |  |

| <b>Field Name</b> | <b>Field Definitions</b>                                                          |
|-------------------|-----------------------------------------------------------------------------------|
| 1.                | Tab indicates all synchronization activities.                                     |
| 2.                | Tab represents all activities in debugging format with SQL<br>Command.            |
| 3.                | Tab defines the required settings and synchronization functions.                  |
| 4.                | Labels that define the types of synchronization enabled from the<br>Settings tab. |

<span id="page-22-1"></span>**Table 2-1 - Function definition of OHC MobileSync**

Ensure the parameter ttable field 'PAR\_SYNC\_TO\_MOBILE' is set to value 1 in SPMS database for all parameter required in MobileSync Interface. See [Appendix A. Parameters](#page-28-0) for list of parameters settings.

## <span id="page-22-0"></span>**Configuring MobileSync Interface**

The data between the Ship and FCMobile database synchronizes seamlessly when the interface is correctly setup.

- **1.** Launch the **MobileSync.exe** and navigate to **Settings** tab.
- **2.** The default FCMobile Database is '*Fidelio*'. Enter the Mobile DB name in **FC Mobile Database name** field, similar to the one defined in Oracle Net Manager.
- **3.** The default Refresh Interval (Seconds) is 60 seconds. Enter the refresh interval to perform the synchronization between these databases in **Refresh Interval Seconds**.
- **4.** Click **Apply** to save. These settings are saved to **OHCSettings.par** file.

<span id="page-22-2"></span>**Figure 2-14 - OHC MobileSync Settings**

H

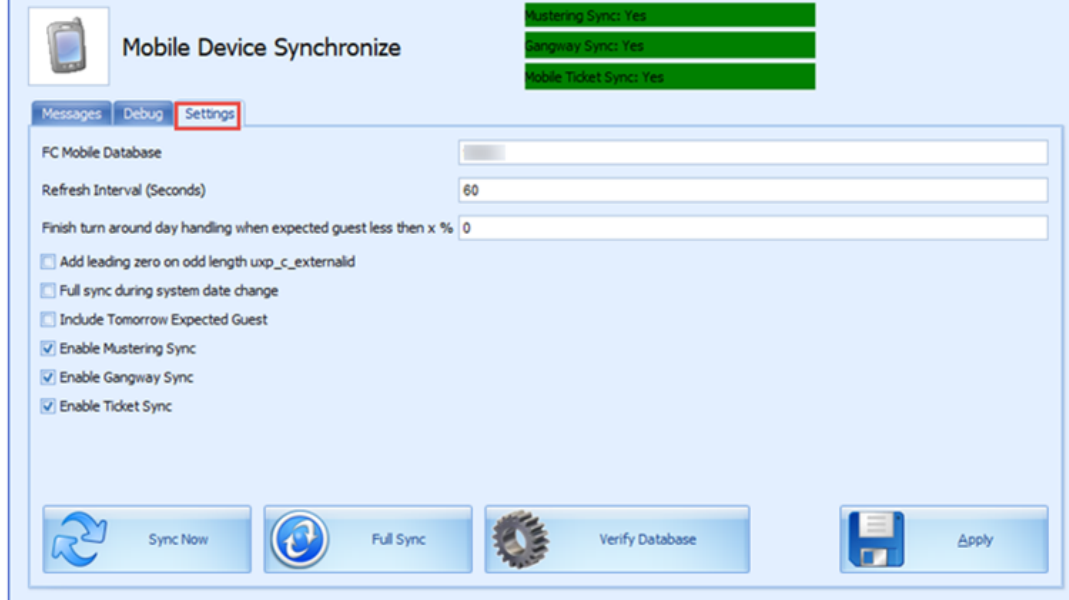

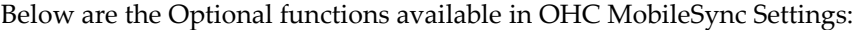

| <b>Field Name</b>                                  | <b>Field Definitions</b>                                                                                                    |  |  |
|----------------------------------------------------|----------------------------------------------------------------------------------------------------|--|--|
| Refresh Interval (Seconds)                         | Triggers synchronization automatically according to the pre-<br>defined seconds. The default is 60 seconds.                                                                                                    |  |  |
| Enable Turn Around Day<br>Handling                 | This function adds a message to CHG_MOBILE_IN table,<br>signifying the turnaround day.                                                                                                    |  |  |
|                                                    | If the system date change matches the cruise start date,<br>message 'START_TURNAROUND_DAY' will be written to<br>the CHG_MOBILE_IN table.                                                                                                    |  |  |
|                                                    | If 'Expected Check-In guest < %' as per setup in MobileSync<br>Setting, message 'END_TURNAROUND_DAY' will be written<br>to the CHG_MOBILE_IN table.                                                                                                    |  |  |
|                                                    | If 'Expected Check-In guest $>$ %' as per setup and if current<br>System Cruise changed, message<br>'END_TURNAROUND_DAY' will be written to the<br>CHG_MOBILE_IN table.                                                                                                    |  |  |
| Add leading zero on odd length<br>uxp_c_externalid | This function adds leading zero to the UXP_C_EXTERNALID<br>(Odd length) in FCMOBILE DB whenever a full<br>synchronization is performed.                                                                                                    |  |  |
| Full Sync during system date<br>change             | This function automatically triggers a Full Synchronization<br>during system date change.                                                                                                    |  |  |
| Include Tomorrow Expected<br>Guest                 | This function includes passenger departing the next day into<br>synchronization.                                                                                                    |  |  |
| <b>Enable Mustering Sync</b>                       | This function enables the synchronization process for Mobile<br>Mustering application.                                                                                                    |  |  |
| Enable Gangway Sync                                | This function enables the synchronization process for Mobile<br>Gangway application.                                                                                                    |  |  |
| Enable Ticket Sync                                 | This function enables the synchronization process for Mobile<br>Ticket application.                                                                                                    |  |  |
| <b>Sync Now</b>                                    | The Sync Now is an on-demand synchronization process that<br>checks for any record change that requires updating in<br>CHG_MOBILE_OUT in Mobile database to Ship database,<br>followed by CHG_MOBILE_IN in Ship database to Mobile<br>database.                                                                    |  |  |
| Full Sync                                          | The Full Sync triggers synchronization between<br>FCMOBILE_DB with the Ship database. It truncates the<br>FCMOBILE_DB prior to updating it with the latest data from<br>Ship database.                                                                                                    |  |  |
| Verify Database                                    | The Verify Database updates the FCMOBILE_DB structure<br>with the latest version. The system verifies the version in<br><b>FCMOBILE. PAR. MOBILE. MOBILE. DB</b> and if it is found to be<br>out of date, it prompts a warning 'Please Run Verify database<br>first' before Full Synchronization can be performed. |  |  |

<span id="page-23-0"></span>**Table 2-2 - Field definition of OHC MobileSync Settings**

### <span id="page-24-0"></span>**Creating FCMobile Schema**

During the creation of the FCMobile User in Database Preparation, the system requires you to run a database verification and enable the creation of missing data tables in FCMobile Schema. The task requires a user with access rights '*Allow Run Verify Database*' granted.

## <span id="page-24-1"></span>**Database Synchronization**

An on-demand synchronization may be triggered when the need arises, and this is performed through the **MobileSync** application.

#### <span id="page-24-3"></span>**Figure 2-15 - OHC MobileSync Settings**

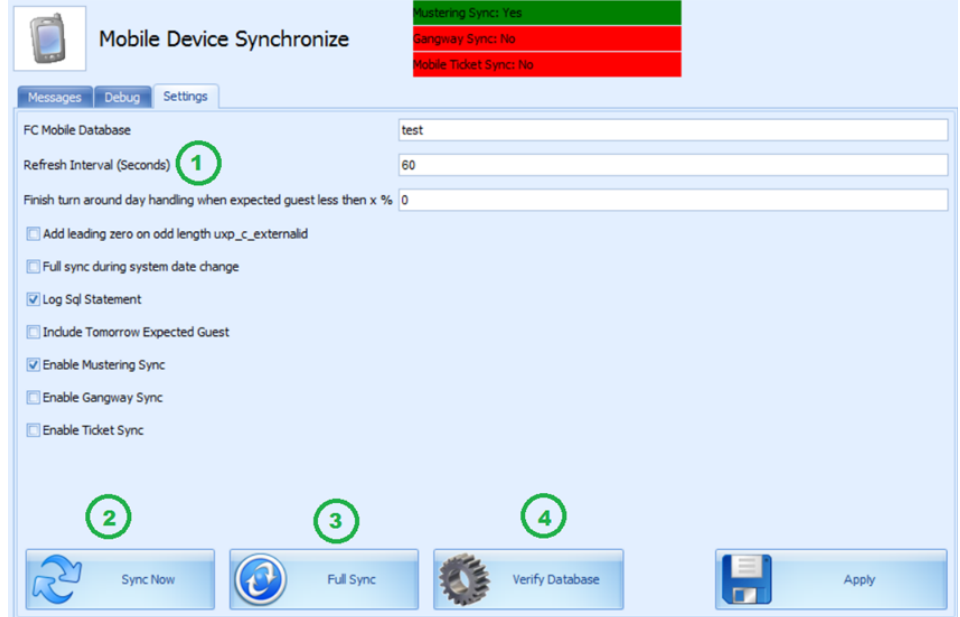

### <span id="page-24-2"></span>**Performing a Synchronization**

- **1.** At the **Settings** tab of MobileSync application, verify that the **FC Mobile Database** points to the correct ship database**<sup>1</sup>** . If not, correct the database name and click **Apply** to save the changes.
- **2.** Select **Sync Now<sup>2</sup>** to perform the synchronization immediately.
- **3.** If the parameter Mobile, Mobile DB Version value is not the same in Fidelio and FCMobile Schema, the system prompts that you verify the database before it allows you to continue. Only a user that has access rights **'Allow Run Verify**

**Database'** is allowed to perform this task. Click the **Verify Database<sup>3</sup>** located at the bottom of the screen to update the **FCMOBILE.DB** structure to the latest version. The system inserts a message *'Run Verify Database – Completed'* into the system log at the

- **1.** FCMobile Database
- **2.** Sync Now button
- **3.** Verify Database button

 $\overline{a}$ 

end of the verification process and this message is also shown on the **Message** tab before proceeding with synchronization.

### <span id="page-25-0"></span>**Performing a Full Synchronization**

The **FULLSYNC** process not only *truncates* data in FCMobile Schema before synchronizing all relevant data and photos from Fidelio Schema to FCMobile Schema, it also purges all pending changes that exists in the database. Perform this function with caution.

- **1.** Repeat step 1 of the above.
- **2.** Select **Full Sync**.
- **3.** If there are pending changes from **Mobile DB** to **Fidelio DB**, the system prompts a warning message. Clicking **Yes** will *wipe out* all pending changes and **No** will cancel the Full Sync process.
- **4.** If **Yes** is clicked, enter the **login ID and password** when prompt.
- **5.** To view the synchronization progress, navigate to the **Message** tab. At the end of the synchronization process, ensure the tables are synchronized without any error.

#### <span id="page-25-1"></span>**Figure 2-16 – Synchronized tables in OHC MobileSync**

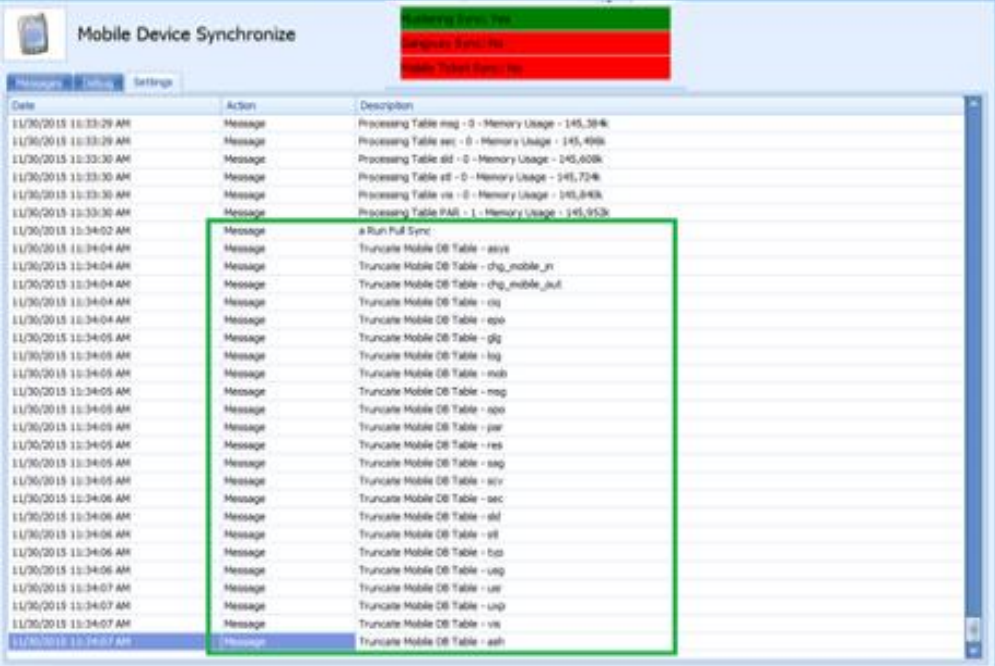

# **3 Setting up Mobile Device**

<span id="page-26-0"></span>The following section describes the setup Microsoft Windows 10 Mobile device/Tablet.

### <span id="page-26-1"></span>**Installing an Application**

- **1.** Right click the **Add-AppDevPackage.ps1** and select **Run with PowerShell.**
- **2.** Follow the installation steps presented.

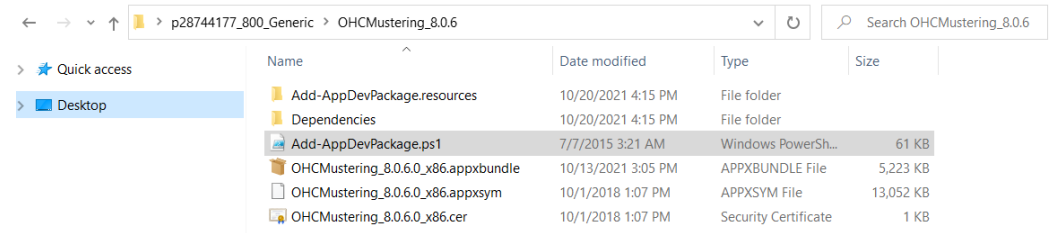

**3.** Select **A- Yes to All** and press the **Enter** key to proceed with the installation.

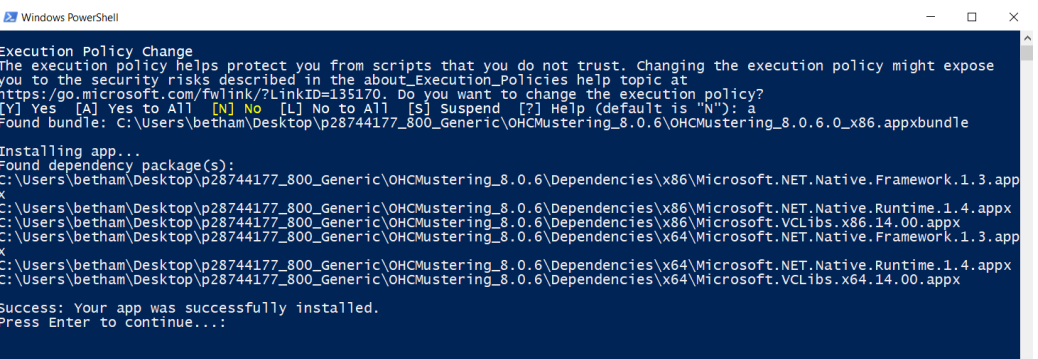

**4.** Press the **Enter** key to close the PowerShell application once the installation is successful You should see the OHC Mustering application in Windows Programs.

### <span id="page-26-2"></span>**Uninstalling an Application**

Before you uninstall the application, ensure that your application is not running.

- **1.** Go to Window Programs, OHC Mustering.
- **2.** Right-click and select **Uninstall.**

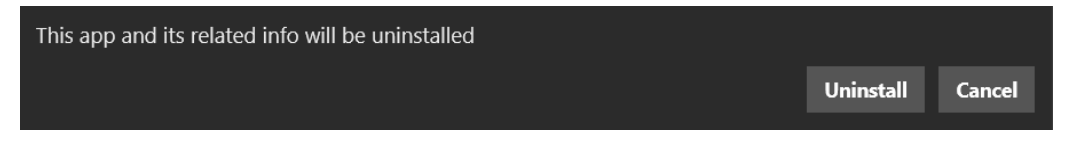

**3.** At the prompt, click the Uninstall button.

# **4 User Security Group**

<span id="page-27-0"></span>This section lists the access group permissible to access the MobileSync Interface and Mobile Mustering Module. These security privileges are assigned through the **User Security** module.

| <b>Security Reference No</b> | Description                            |
|------------------------------|----------------------------------------|
| 4543                         | Allow Run Verify Database              |
| 3174                         | Allow Run Full Sync                    |
| 3173                         | Allow Shut Down MobileSync Application |

<span id="page-27-1"></span>**Table 4-1 - MobileSync Interface Access Rights**

# **Appendix A. Parameters**

<span id="page-28-0"></span>This section describes the **Parameters** available to the Mobile Mustering module, and are accessible from **Administration** module under **System Setup**, **Parameter**.

# <span id="page-28-1"></span>**PAR\_GROUP MOBILE**

# <span id="page-28-2"></span>**Table A-1 - PAR Group Mobile**

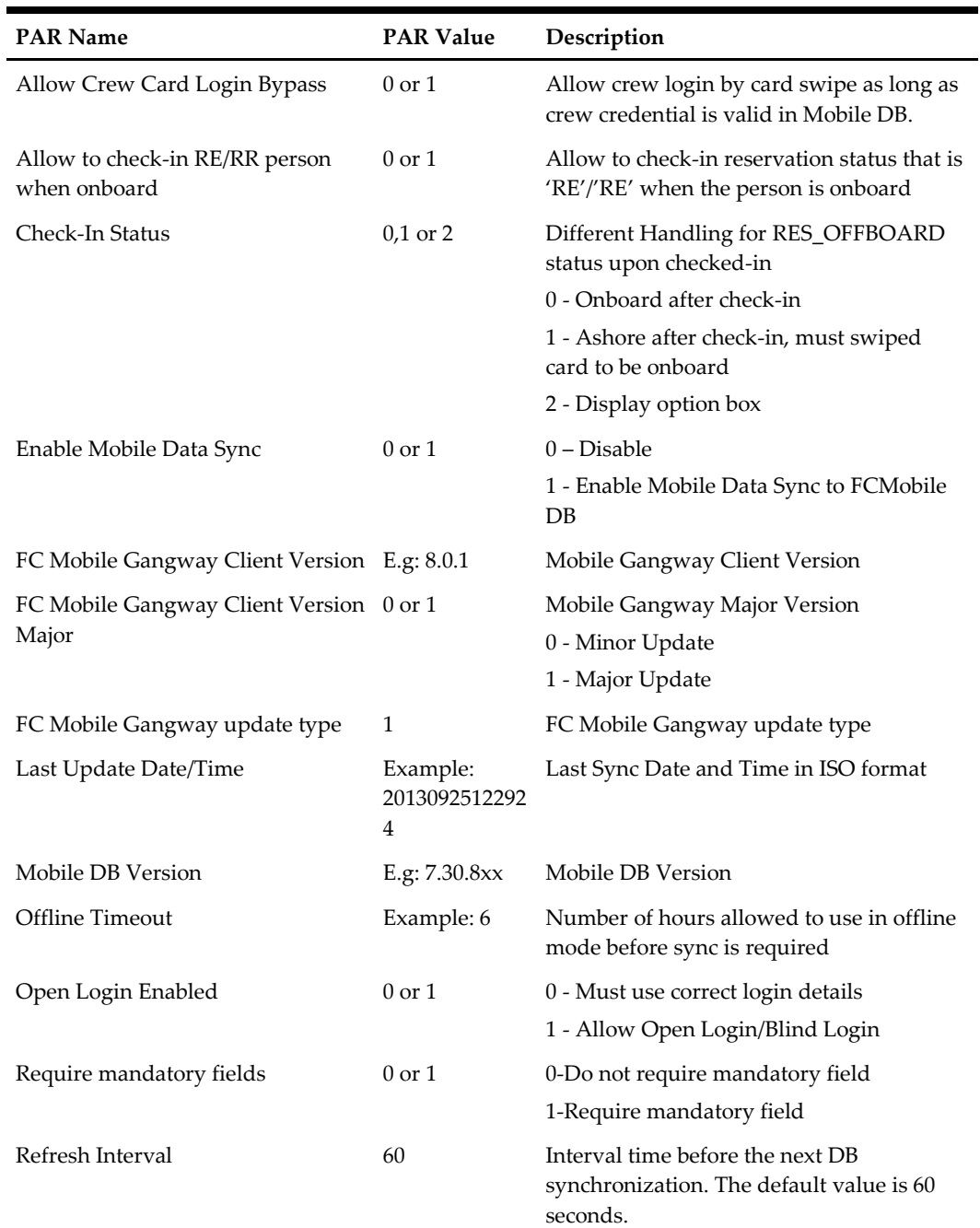

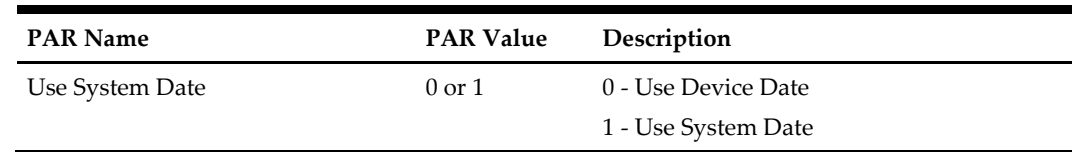

# <span id="page-29-0"></span>**PAR\_GROUP GANGWAY**

### <span id="page-29-1"></span>**Table A-2 - PAR Group Gangway**

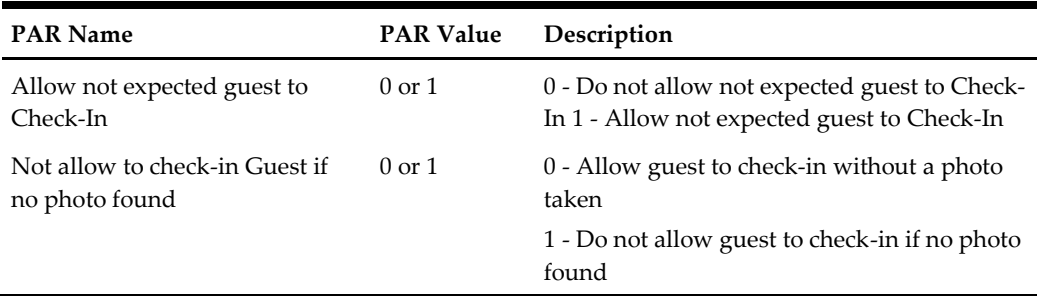